# **Premiers pas** avec a-z.lu Billinus and Change

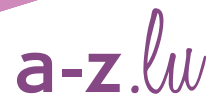

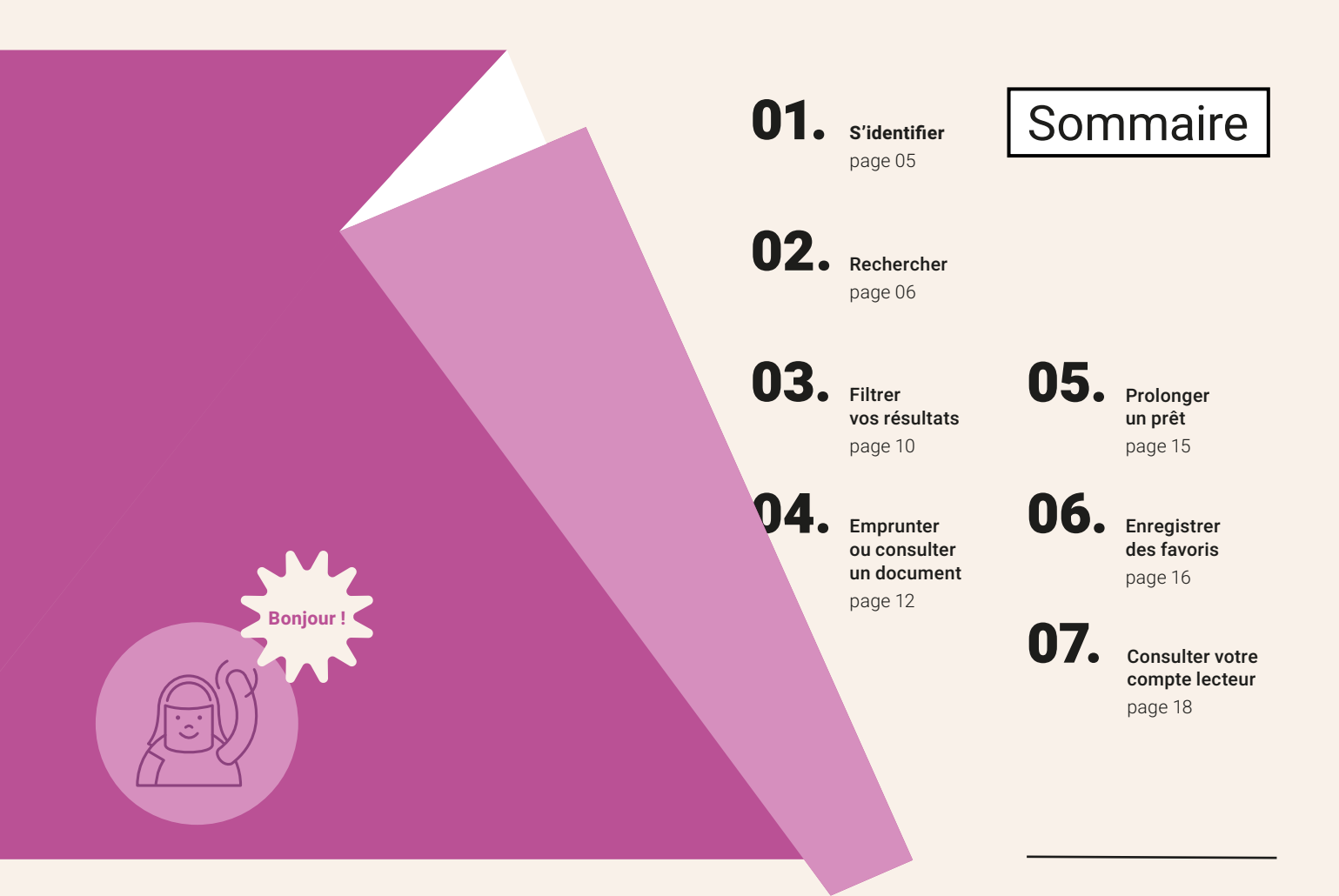

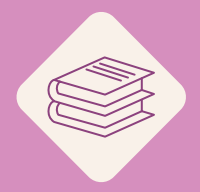

Entrez dans l'univers des bibliothèques et découvrez leurs collections.

a-z.*lu* est le moteur de recherche unifié qui offre un accès direct aux catalogues des bibliothèques du réseau bibnet.lu ainsi qu'aux contenus numérisés par la Bibliothèque nationale et aux ressources numériques du Consortium Luxembourg.

## 01 S'identifier

Nous vous recommandons de toujours vous identifier avec votre numéro de lecteur avant d'utiliser a-z.*lu*.

Pour ceci, cliquez sur S'identifier en haut à droite de l'écran et sélectionnez le groupe spéci fique (zone institution, IZ) qui correspond à votre bibliothèque, puis saisissez votre numéro de lecteur et votre mot de passe.

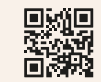

En savoir plus sur les IZ

## Rechercher

02.

En quelques simples clics, a-z.*lu* vous guide vers le résultat recherché – que ce soit des documents imprimés ou des ressources numériques. Entrez simplement vos mots-clés et lancez la recherche ! Vous avez également l'option d'affiner la recherche à l'aide de quatre options affichées dans la liste déroulante.

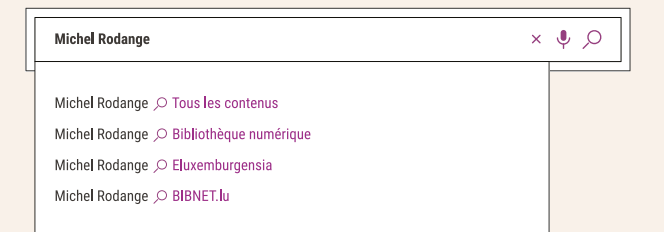

#### Tous les contenus

L'option O Tous les contenus est appliquée par défaut et vous permet de rechercher tous les documents disponibles dans les bibliothèques du réseau et en ligne.

#### Bibliothèque numérique

Avec l'option O Bibliothèque numérique vous accédez rapidement aux documents et aux ressources en ligne. Vous avez l'option de rechercher soit tous les types de contenu, soit un type de document précis tel que des e-books, des revues en ligne, des bases de données et des articles scientifiques.

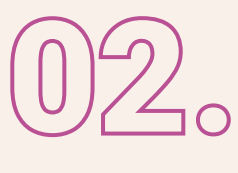

### eluxemburgensia

Choisissez l'option  $\varphi$  eluxemburgensia pour voir uniquement les ressources luxembourgeoises numérisées par la Bibliothèque nationale et accessibles en ligne.

Vous y trouverez p.ex. des journaux et périodiques, des ouvrages de référence, des manuscrits, des monographies, des cartes postales historiques et des affiches anciennes.

### **BIBNET** lu

L'option OBIBNET.lu vous permet de rechercher uniquement les documents qui se trouvent dans la bibliothèque dans laquelle vous êtes inscrit. Ceux-ci peuvent être disponibles pour le prêt, la consultation sur place ou directement accessibles en ligne.

Cliquez sur l'option, puis sélectionnez votre bibliothèque dans la liste déroulante qui apparaît dans la barre de recherche.

### Bon à savoir

Si vous recherchez un document ou un sujet spécifique, nous vous recommandons d'utiliser la fonction Recherche avancée qui vous permet de faire une requête plus élaborée par le biais de différents champs et opérateurs booléens ET, OU, SAUF.

## Recherches scientifiques

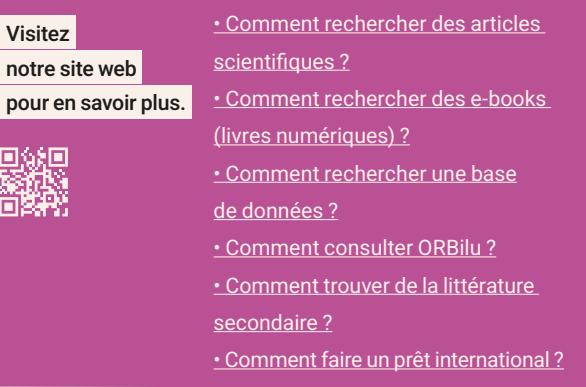

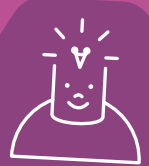

## Filtrez vos résultats

03.

Après avoir effectué votre requête, vos résultats s'affichent sur l'écran. À gauche de l'écran, des informations pour chaque document sont présentées, telles que le type de document (livre, article, etc.), le titre, l'auteur et l'année de publication.

Dans la colonne à droite, vous trouvez des options de filtrage qui vous permettent d'affiner votre requête. Ainsi vous pouvez décider de n'afficher p.ex. que les ressources physiques ou des documents accessibles en ligne. Vous pouvez aussi filtrer selon le type de document, la bibliothèque, la langue, l'auteur, la date de création ou le sujet. Vous pouvez combiner différents filtres ou même combiner différentes valeurs du même filtre.

Après avoir appliqué un filtre à vos résultats, vous pouvez à tout moment le supprimer en cliquant sur la croix dans la barre en haut de la colonne.

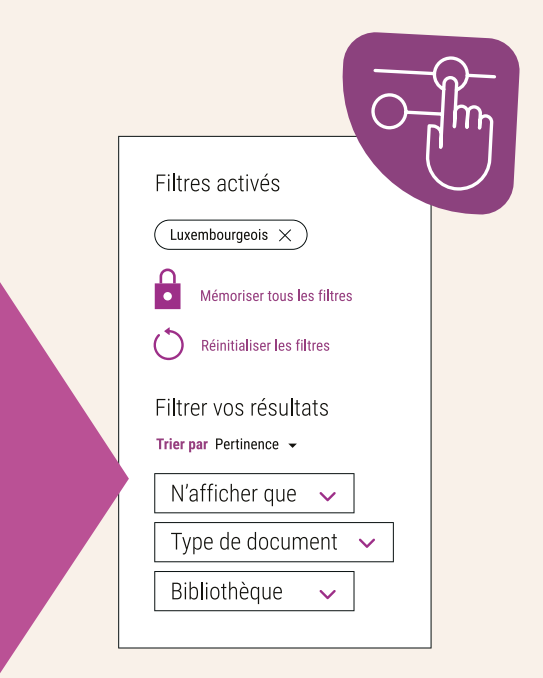

# 04.

## Emprunter ou consulter un document

Après avoir fait une requête, a-z.*lu* vous présente les résultats correspondants. Si vous êtes bien identifié, un texte en-dessous du document indique s'il est empruntable ou non :

Un texte vert indique qu'au moins un exemplaire est accessible.

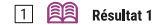

Disponible à la Bibliothèque nationale du Luxembourg

Un texte gris signifie qu'aucun exemplaire n'est disponible.

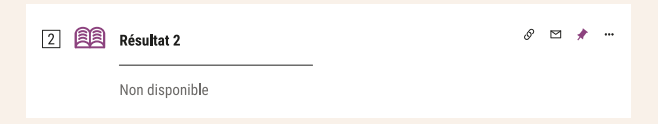

Un texte orange indique que le document est disponible sous certaines conditions (consultation sur place / sur rendez-vous / en accès limité).

[3] 〔28〕 Résultat 3  $\triangleright$  $\rightarrow$ 

Éventuellement disponible à la Bibliothèque nationale du Luxembourg

Cliquez sur le titre du document qui vous intéresse. Une nouvelle fenêtre – il s'agit de la notice bibliographique – s'ouvre et affiche de plus amples informations sur le document choisi.

## **Documents** imprimés

## Ressources numériques

Pour réserver le document, naviguez vers Localisations et sélectionnez l'exemplaire que vous souhaitez emprunter, puis cliquez sur Demander. Votre demande est valide pendant 7 jours. Vous recevrez un courriel dès que le document est à votre disposition.

Pour accéder au document, naviguez vers

#### Consulter en ligne

et cliquez sur le lien dans la boîte blanche.

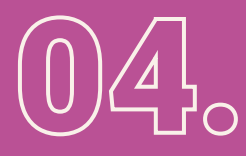

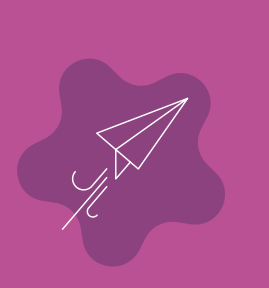

### Bon à savoir

Vous retrouvez aussi des fonctionnalités comme par exemple les boutons : Citation qui vous indique comment citer correctement la ressource, en vous proposant différents standards de citation, Lien que vous pouvez utiliser pour partager la notice bibliographique ou Courriel qui vous permet d'envoyer la notice bibliographique par courriel.

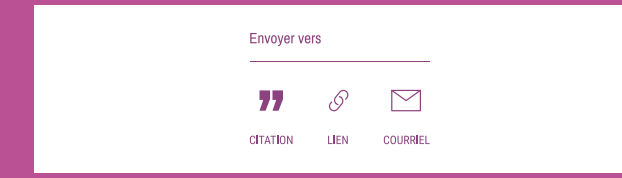

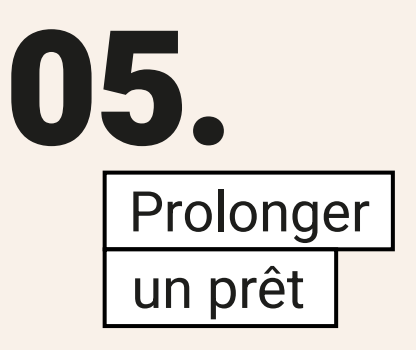

Pour prolonger un prêt, cliquez d'abord sur votre nom dans le menu en haut à droite et puis sur Mes prêts. Vous voyez ensuite tous les documents actuellement en prêt ainsi que leur date de retour. Vous avez la possibilité d'en prolonger un en cliquant sur Renouveler à côté du document en question. Vous pouvez aussi prolonger tous vos prêts par un simple clic sur Tout renouveler.

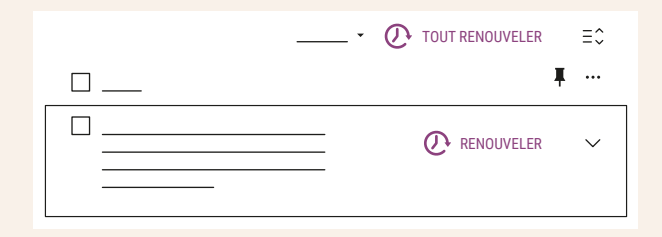

# 06.

## Enregistrer des favoris

Avec a-z.*lu*, vous pouvez conserver des résultats intéressants dans une liste de favoris. Afin d'y ajouter un document, il vous suffit de cliquer sur l'épingle mauve à côté du titre du document quand vous faites une recherche.

□ 图 Résultat 1

De même, le lien Enregistrer la requête en haut de la page de résultats vous permet de sauvegarder une recherche spécifique.

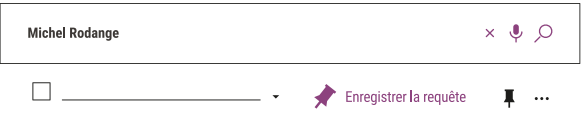

Vous avez aussi la possibilité de créer des alertes. Vous serez averti par courriel lorsque de nouveaux documents correspondant à votre requête sont disponibles.

Pour accéder à votre liste de favoris, cliquez d'abord sur votre nom dans le menu en haut à droite et puis sur Mes favoris. Trois onglets sont à votre disposition : Notices enregistrées, Recherches sauvegardées et Historique de recherche.

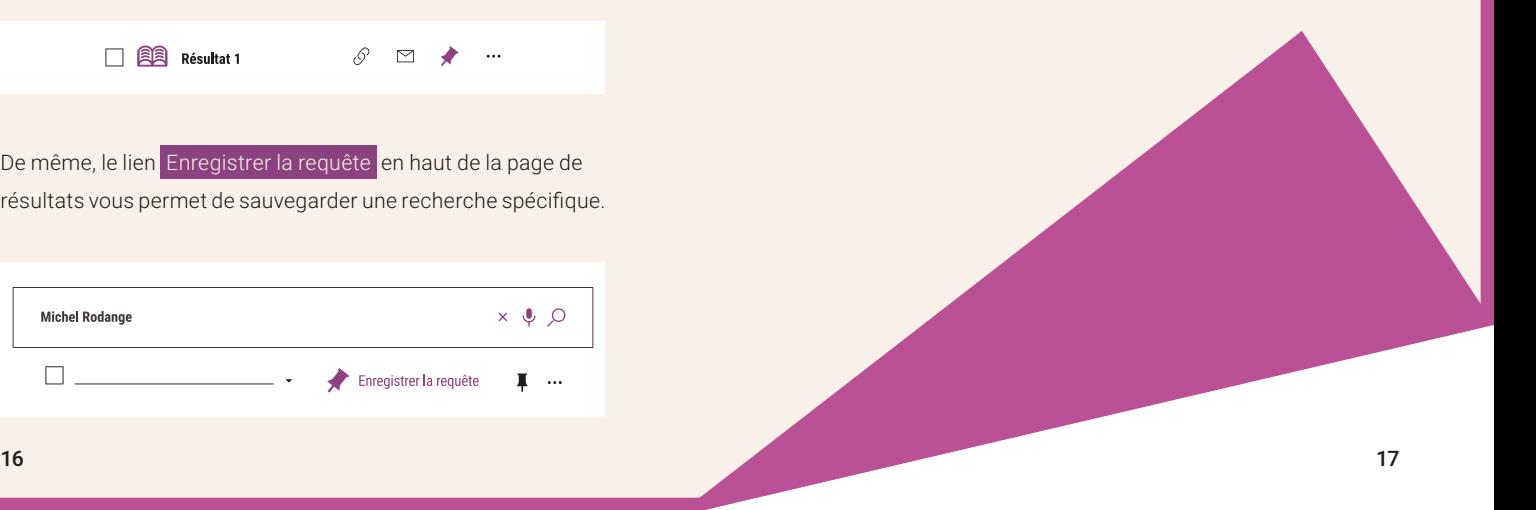

## 07. **Consulter** votre compte lecteur

Pour accéder à votre compte, cliquez d'abord sur votre nom dans le menu en haut à droite et puis sur Compte lecteur.

Ici, vous accédez à l'ensemble de vos données. Ainsi, vous pouvez par exemple consulter la liste de vos prêts actuels et antérieurs, de vos demandes de réservation ainsi que l'historique de vos requêtes.

Vous pouvez également prolonger vos prêts, annuler vos réservations ou éditer vos données personnelles.

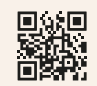

Consultez notre aide en ligne ou contactez notre équipe à l'adresse a-z@bnl.etat.lu. Un collaborateur de votre bibliothèque peut également vous assister avec vos démarches.

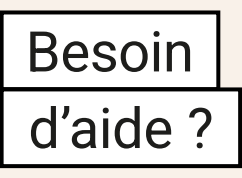

 $a-z.lw$ 

Le moteur de recherche a-z.*lu* est fourni par la Bibliothèque nationale. 09/2023